# GeoShop

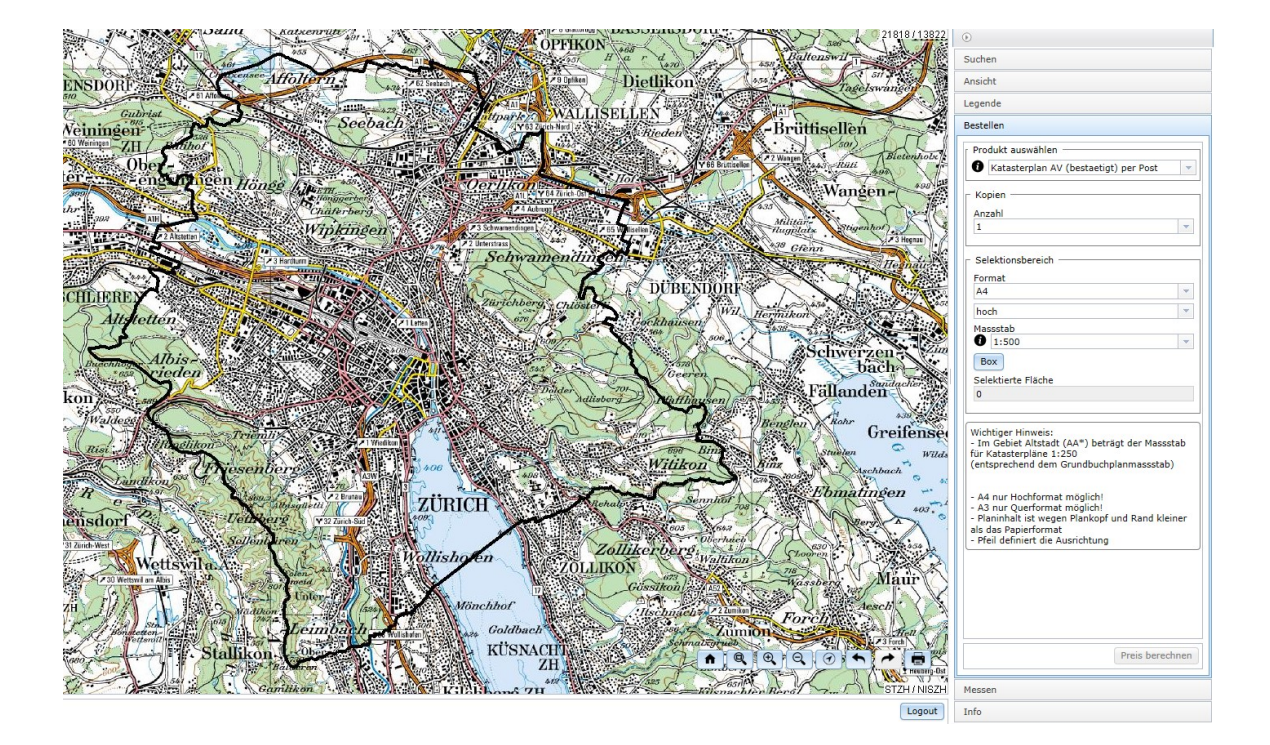

# Benutzerhandbuch für den Public-Zugriff

V 11.0 / 20.05.2021

# Inhaltsverzeichnis

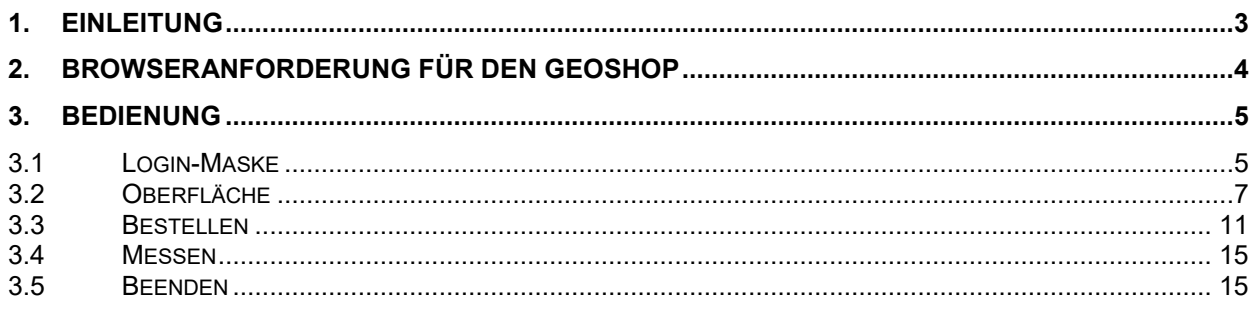

# <span id="page-2-0"></span>1. Einleitung

Das Produkt **GeoShop** der Firma Info Grips, ist ein Internet-basierter Server für den Online-Verkauf und Bezug von Geodaten. GeoShop ist in die Teile **GeoShop-Server** und **GeoShop-Client** aufgeteilt. Der GeoShop-Server verwaltet die Geodaten. Mit dem GeoShop-Client können Geodaten vom GeoShop-Server gesichtet und bestellt werden.

Diese Dokumentation beschreibt die Bedienung des GeoShop-Client.

Das Produkt ist durch die Firma InfoGrips entwickelt worden.

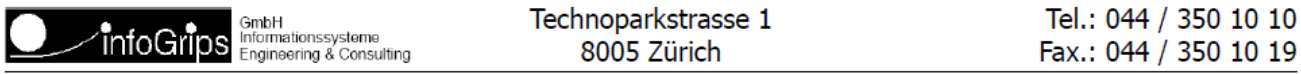

# <span id="page-3-0"></span>2. Browseranforderung für den GeoShop

Die Applikation «GeoShop» ist in der neuen Version (ab März 2016) mit HTML5 (und nicht mehr mit Java) realisiert.

Die folgenden Browserversionen (und höher) wurden erfolgreich getestet:

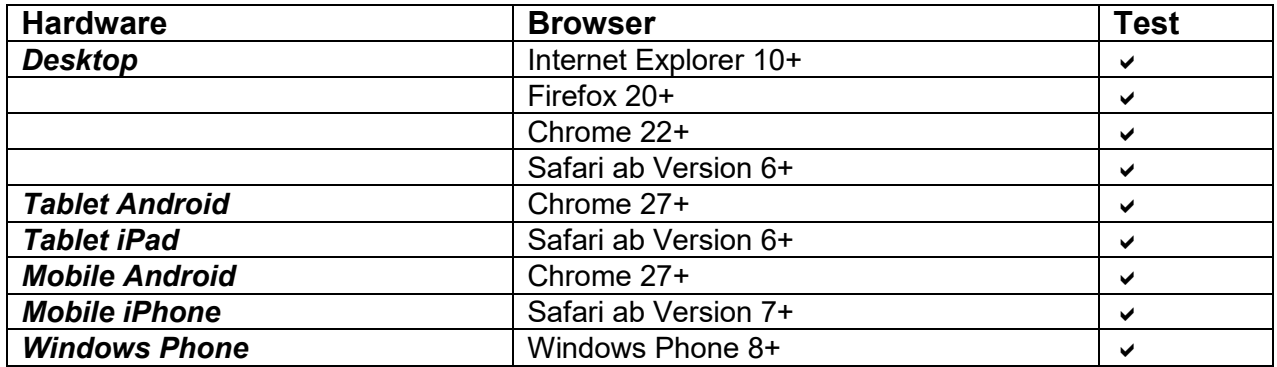

# <span id="page-4-0"></span>3. Bedienung

#### Login-Maske.

Mit der Login-Maske kann sich ein Benutzer beim GeoShop-Server anmelden.

#### Daten-Maske.

Nach der Login-Maske erscheint die Daten-Maske. Die Daten-Maske ist in die zwei Hauptbereiche Datenview und Funktionen unterteilt. Der Bereich Datenview beinhaltet eine View auf die Geodaten und Zoom-Befehle zur Navigation in der Datenview. Im Bereich Funktionen werden Befehle für das Suchen, für die Ansicht in der Datenview und das Bestellen von Daten zur Verfügung gestellt.

Die einzelnen Masken und deren Bereiche sind im Folgenden beschrieben.

### <span id="page-4-1"></span>3.1 Login-Maske

So gelangen Sie zur Login-Maske:

**<https://www.stadt-zuerich.ch/geoz>** → Geodaten → Leitungskataster (GeoShop) / Katasterdaten (GeoShop)

Direktlink:<https://e-gov.stadt-zuerich.ch/geoshop/>

**Stadt Zürich** 

## Anmeldung

Bitte melden Sie sich als Privatperson respektive externer Kunde mit Ihrer E-Mail-Adresse an.

Als städtischer Mitarbeiter (für Ihre Arbeit) verwenden Sie Ihre eGov-Benutzer-ID mit dem entsprechenden Passwort

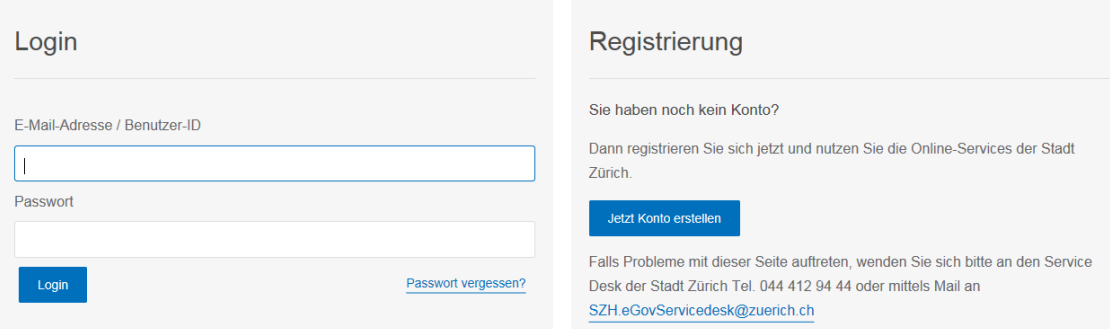

Mit dieser **Login-Maske** kann sich der Benutzer an den GeoShop-Server anmelden. Die einzelnen Eingabefelder haben folgende Bedeutung:

- **Benutzer-ID** Eingabe des Benutzernamens respektive Email Adresse
- **Passwort** Eingabe des Passwortes

Durch Aktivieren des Knopfes **Login** erfolgt die **persönliche** Anmeldung beim GeoShop-Server. Falls die Anmeldung erfolgreich ist, erscheint die folgende Übersichts-Daten-Maske. Bei fehlerhaften Benutzernamen / Passwort wird eine Fehlermeldung ausgegeben (ungültiger Benutzername/Passwort).

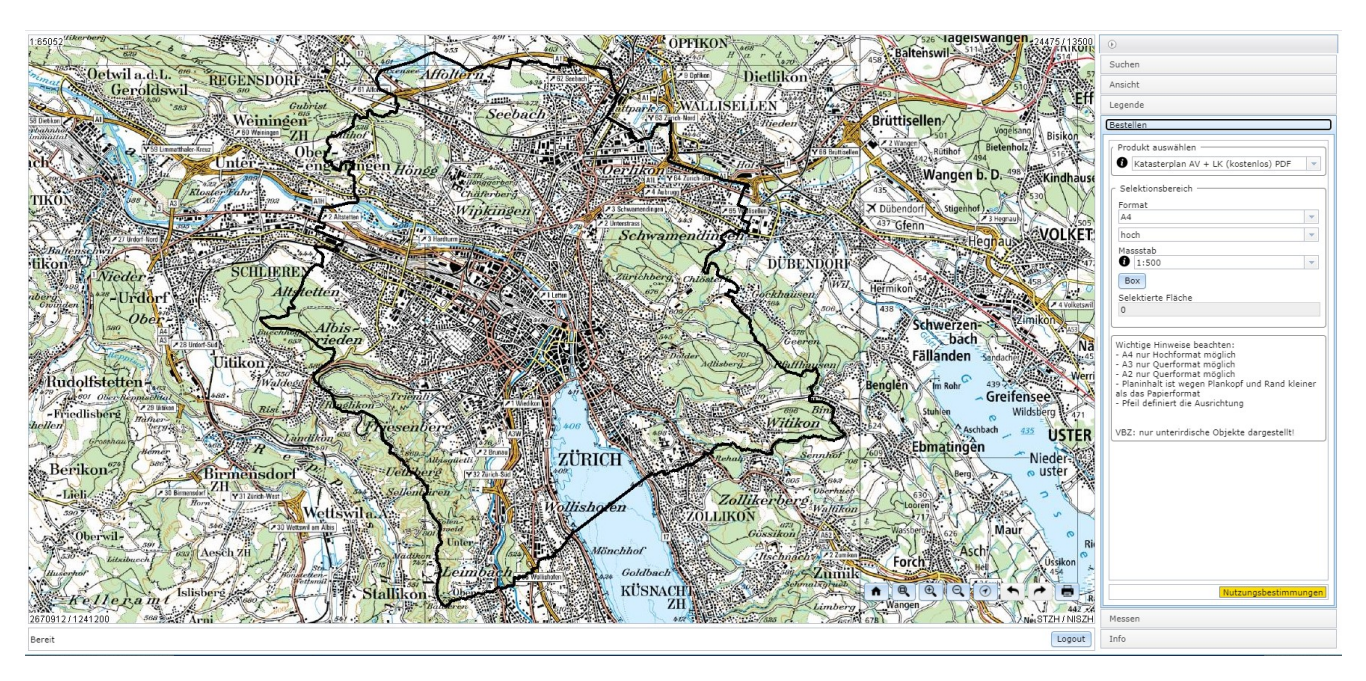

### <span id="page-6-0"></span>3.2 Oberfläche

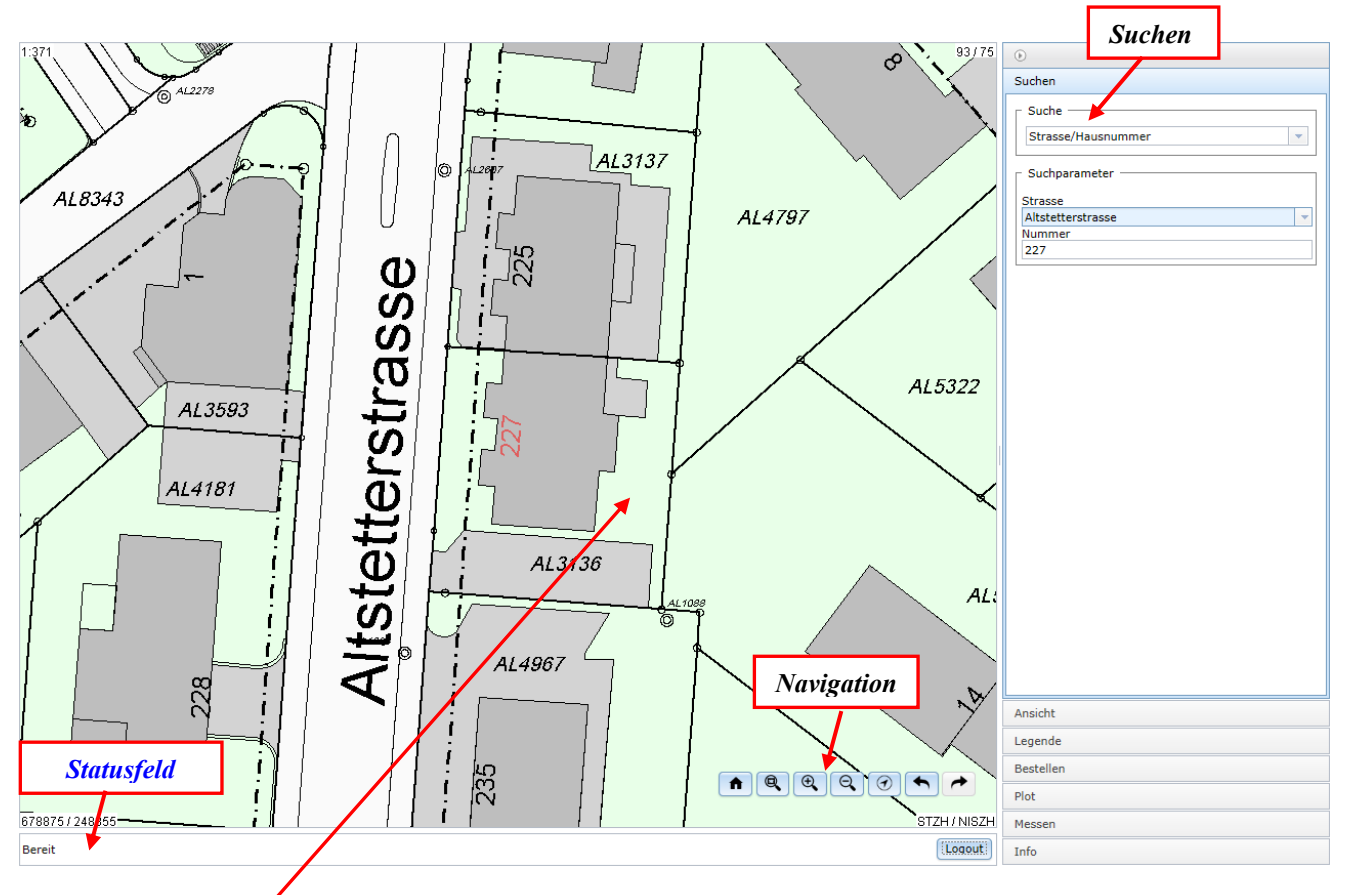

Die Daten-Maske beinhaltet folgende Bereiche.

#### **Datenview**

- In der Datenview werden die Geodaten des aktuellen Gebietes graphisch dargestellt. Unten links wird die Koordinate der unteren linken Ecke in Meter angezeigt. Oben rechts wird die Breite und Höhe des Ausschnittes in Meter angezeigt.
- **Statusfeld**. Beachten Sie bitte die Meldungen und Aufforderungen.

#### **Navigation**

Folgende Navigations-Befehle stehen zur Verfügung:

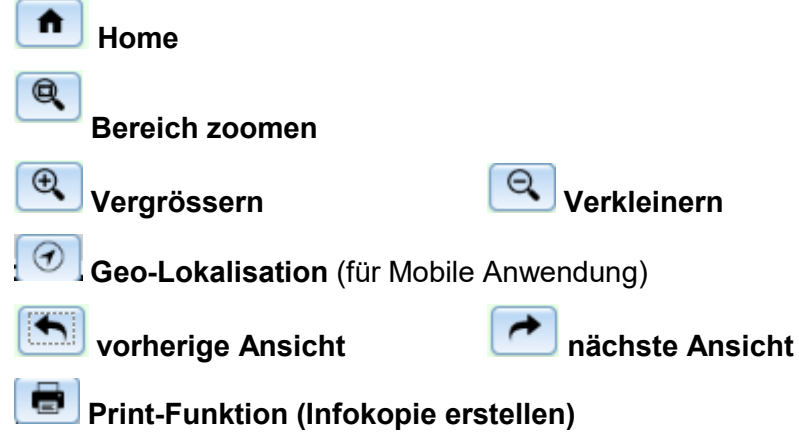

Es wird vom **aktuellen Bildschirminhalt** eine Informationskopie ohne Massstab erstellt.

### **Weitere Funktionen:**

#### **Suchen:**

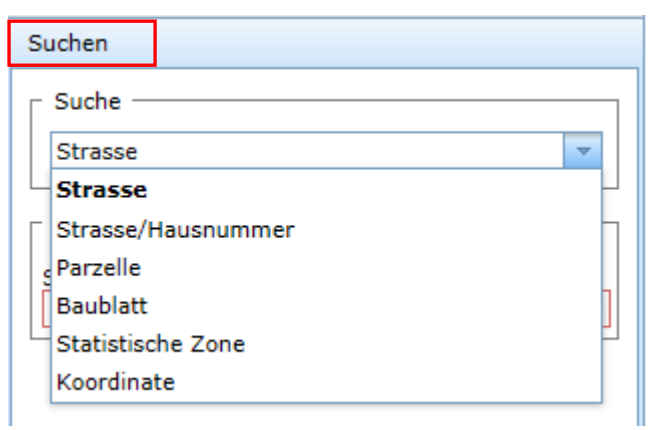

#### **Ansicht: Legende** gewünschte Ebenendarstellung aktivieren

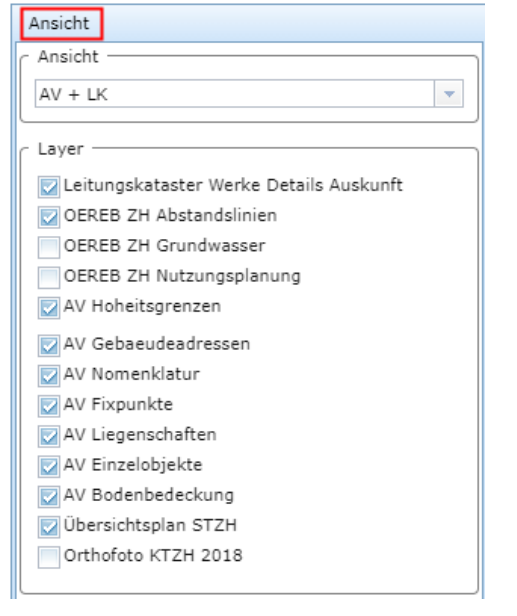

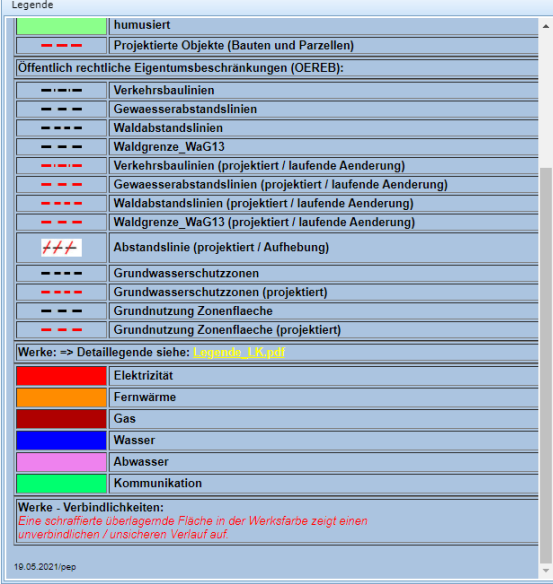

**Hinweis:** Die Darstellung (Layer) im Datenview ändert je nach Zoomstufe.

**Bestellen:** verfügbare Produkteauswahl:

- Katasterplan AV + LK (kostenlos) PDF
- Datenfile LK (kostenlos) DXF
- Datenfile LK Maximal (kostenlos) DXF
- Datenfile AV (kostenlos) GEOBAU-DXF
- Datenfile AV (kostenlos) ESRI/Shapefile
- Datenfile AV (kostenlos) INTERLIS STZH Fence

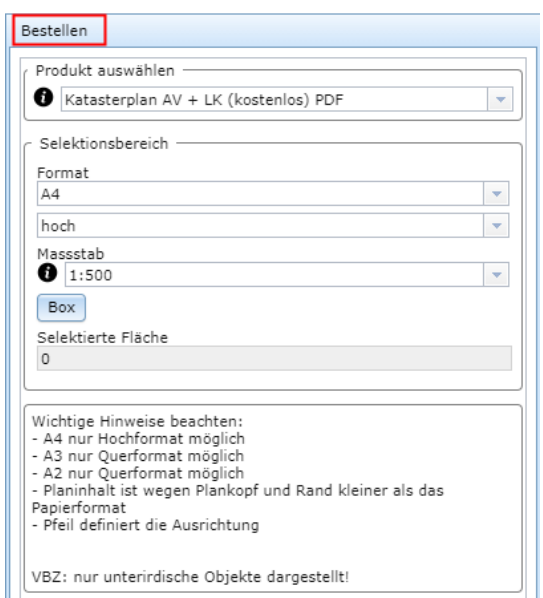

**Messen:** Punkt, Distanz, Fläche

Beachten Sie, dass die erhaltenen Werte nicht exakt sind. Präzise Werte erhalten Sie bei [Geomatik + Vermessung.](https://www.stadt-zuerich.ch/ted/de/index/geoz/geodaten_u_plaene.html)

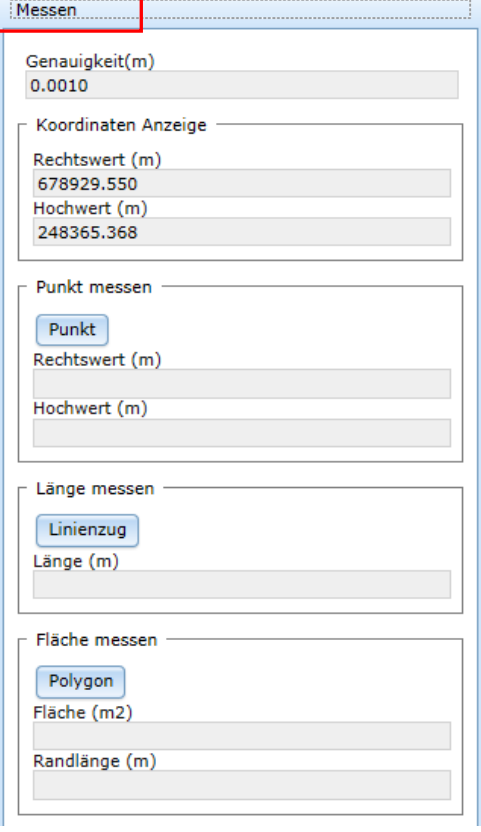

**Info:** Hier erhalten Sie Infos zu: Bodenbedeckung, Fixpunkten, Abwasser, Abstandslinien, Nutzungsplanung

Bsp. Abwasserleitung

#### Hinweis:

Durch ein längeres Drücken (2 Sekunden) mit der linken Maustaste kommen Sie aus jeder Ansicht in den Info-Modus

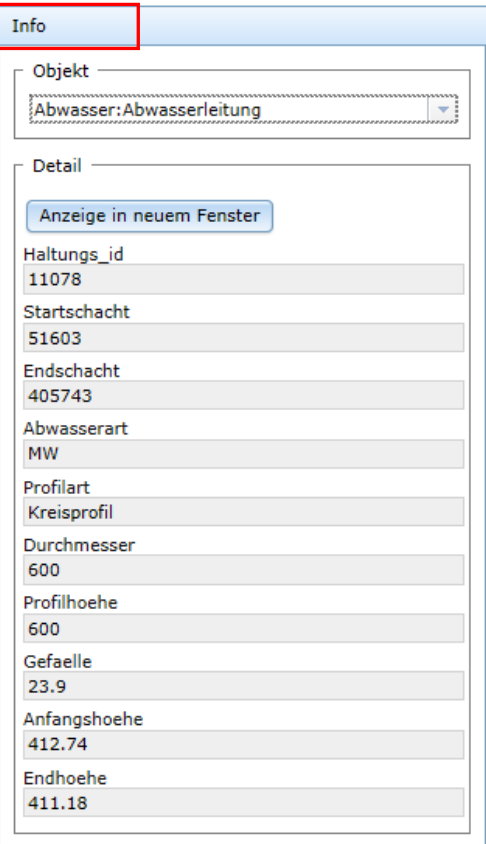

### <span id="page-10-0"></span>3.3 Bestellen

Über den Knopf "**Bestellen"** in der Daten-Maske erscheint auf der rechten Seite ein Bereich für die Funktion Bestellen mit dem Titel "Produkt auswählen". Diese Funktion erlaubt die Bestellung von Geodaten. Neben den Eingaben müssen Sie noch das Gebiet für die Bestellung selektieren. Die Selektion des Gebietes und der Inhalt der Seite werden im Folgenden erläutert.

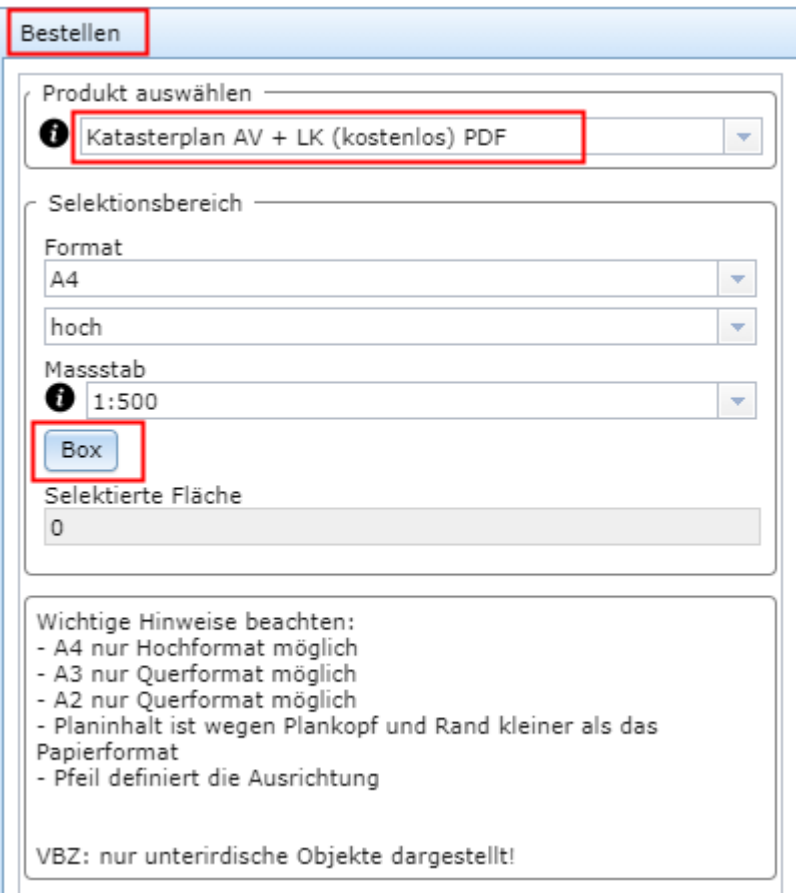

Beachten Sie bitte unter dem  $\bullet$  Knopf die Infos über die Produkte, den Verwendungszweck und den Massstab.

**Platzieren:** Über die Box definieren Sie den Planausschnitt. Beachten Sie bitte, dass oben im Format für den Plankopf von Geomatik + Vermessung noch ca. 4 cm benötigt wird.

Klicken Sie auf das Bildzentrum (roter Nordpfeil) um die Maske zu drehen. Klicken Sie in den roten Bereich um mit gedrückter Maustaste die Maske zu verschieben.

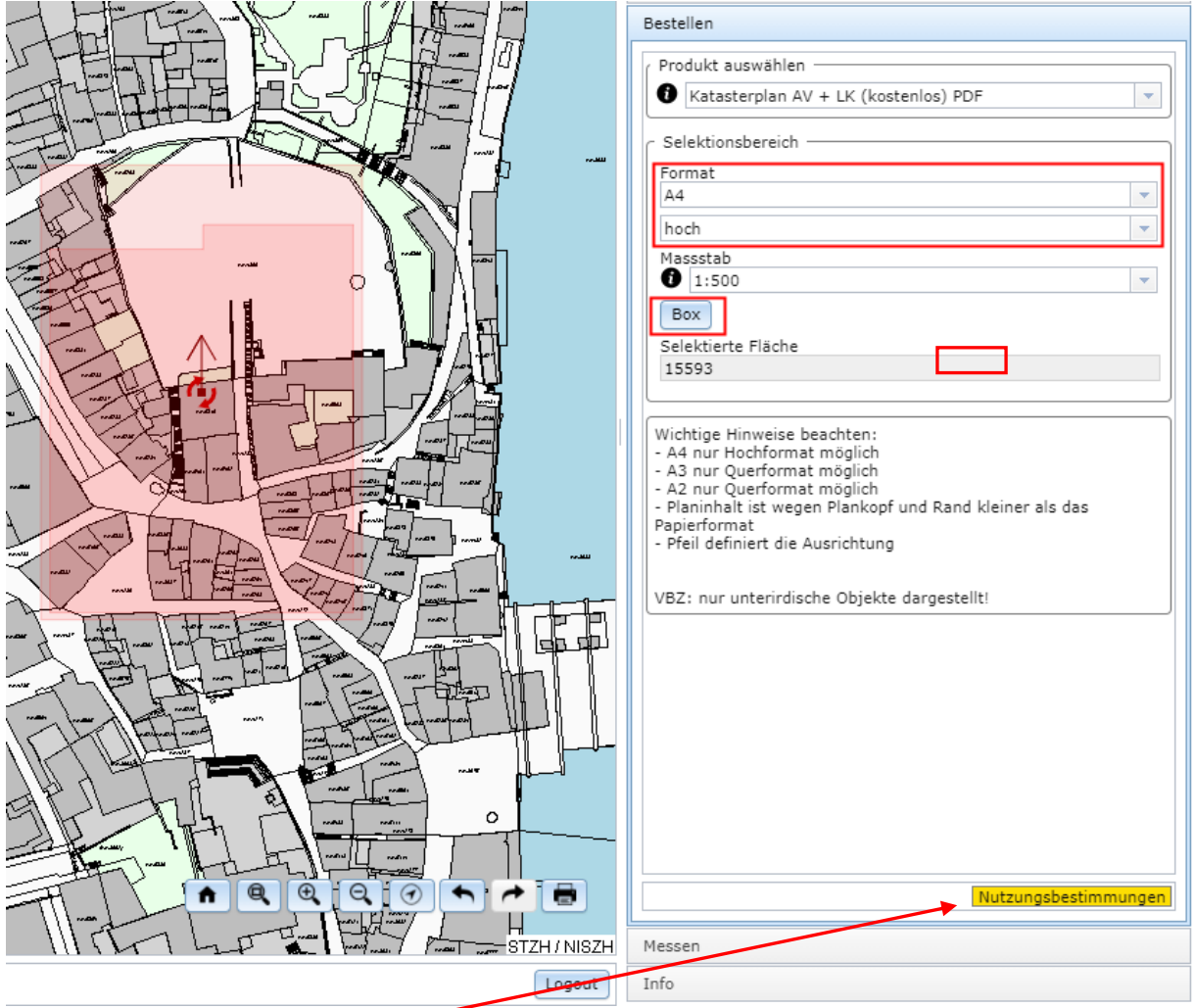

Nun müssen Sie den Link Nutzungsbestimmungen drücken. Es erscheint diese Anzeige:

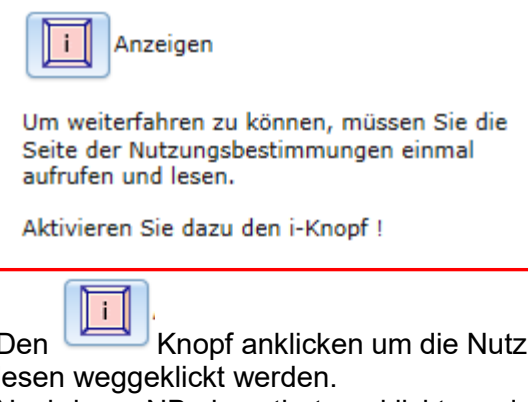

Den Knopf anklicken um die Nutzungsbestimmungen zu öffnen. Diese können nach dem lesen weggeklickt werden.

Nachdem <NB akzeptiert> geklickt wurde, erscheint die Liefer- / und Rechnungsadressmaske.

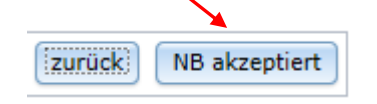

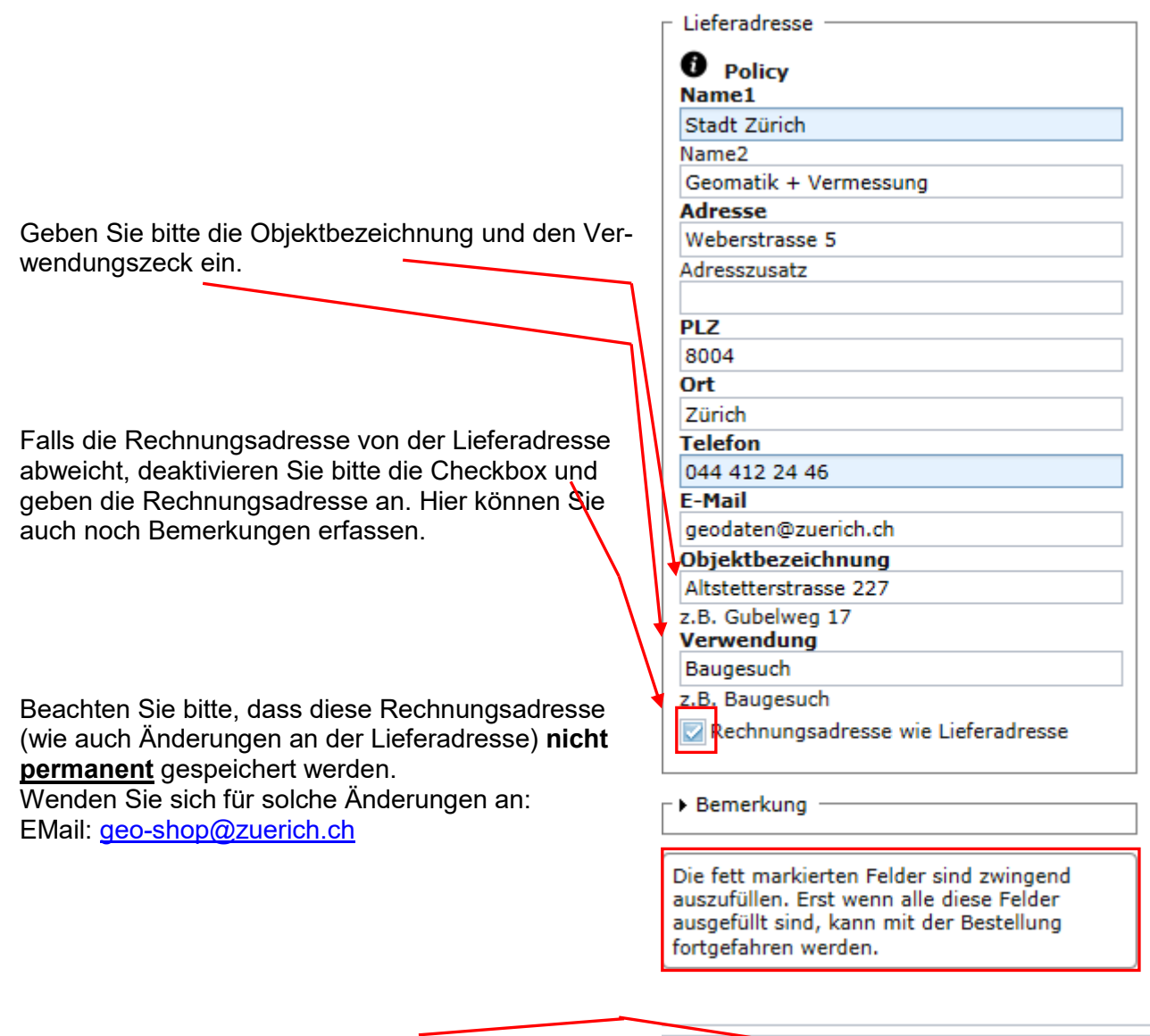

**Button "Bestellung aufgeben"**. Aktivieren Sie diesen Knopf, um die Bestellung aufzugeben. Der Knopf wird gelb eingefärbt und fordert Sie zur Bestätigung

zurück Bestellung aufgeben

der Bestellung auf. Aktivieren Sie den Knopf noch einmal, um die Bestellung tatsächlich auszuführen.

Hat der GeoShop-Server die Bestellung erfolgreich registriert, erfolgt diese Meldung:

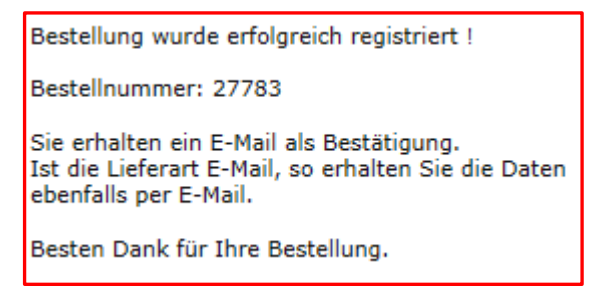

Nach der erfolgreichen Bestellung erhalten Sie an die eingegebene E-Mail Adresse zwei E-Mail.

Die **erste** E-Mail bestätigt Ihre Bestellung (Confirmation). Diese E-Mail wird umgehend zugestellt.

Die **zweite** E-Mail liefert die Geodaten als Link auf eine ZIP-Datei. Die ZIP-Datei können Sie auf Ihren Computer herunterladen und entpacken. Bis diese E-Mail zugestellt wird, kann es durchaus 30 Minuten oder länger dauern (je nach Produkt und Grösse des Ausschnittes).

PS: Falls Sie in der Zwischenzeit den Browser geschlossen haben, müssen Sie für den Download nochmals die **Logindaten** eingeben.

Ihre Eingaben zur Bestellung bleiben aktiv. Sie können gleich eine weitere Bestellung, z.B. mit einem anderen Gebiet und/oder einem anderen Produkt, auslösen.

### <span id="page-14-0"></span>3.4 Messen

Diese Funktion bietet die Möglichkeit sich Koordinatenwerte anzeigen zu lassen, sowie Punkte, Strecken und Flächen zu messen. Beachten Sie bitte, dass es sich dabei um Digitalisierungen ohne Snap-Funktion handelt. Daher sind die gewonnen Werte nur als **ca. Angaben zu benutzen**. Für die Navigation beachten Sie bitte auch immer den Dialog in der Statuszeile unten links im Browserfenster.

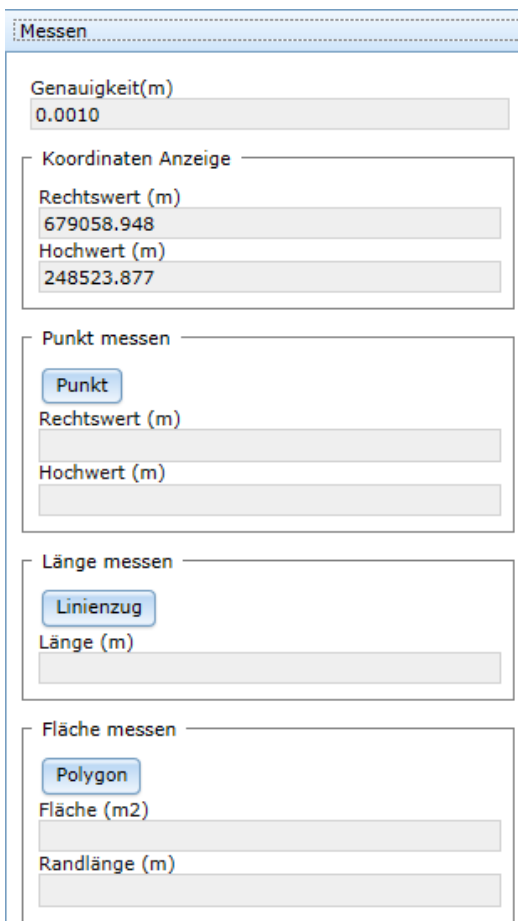

### <span id="page-14-1"></span>3.5 Beenden

Zum beenden des GeoShop schliessen Sie bitte den Browser.